## Verify/QuickLaunch Password Recovery and **MFA Creation**

1. Type in your CCBC username and password. Click Sign In.

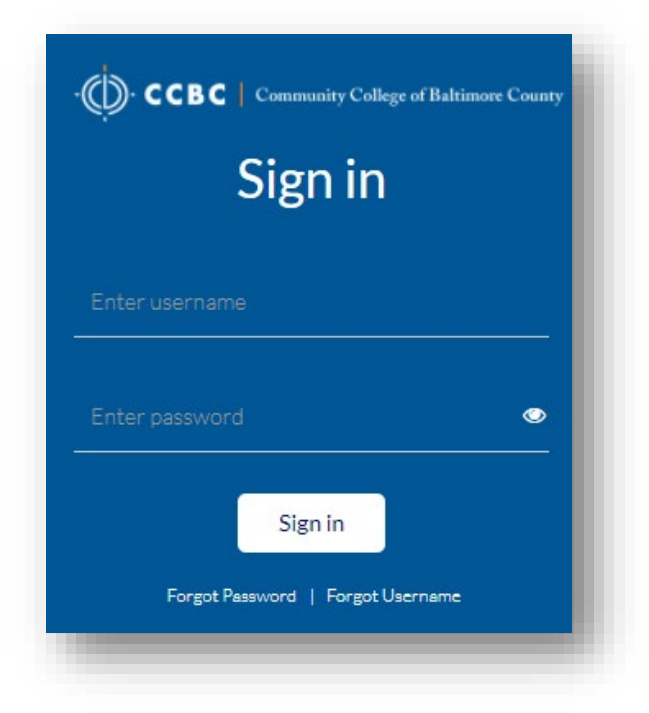

2. The first time you log in, you will receive a prompt to re-enter your password. Type it in again and click Sign in.

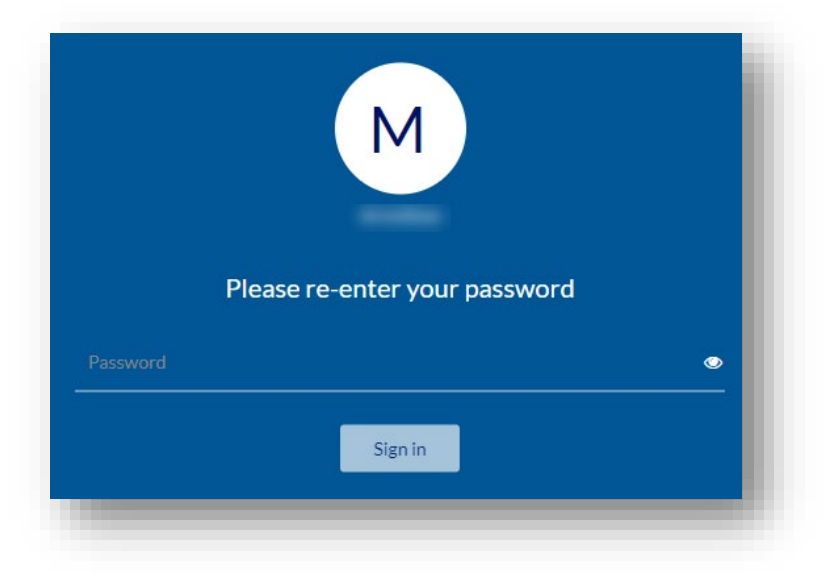

- 3. The first time you log in, you will be taken to the **Account Recovery Settings** where you will need to setup at least 2 of the recovery methods identified in the tabs. These options are:
	- 1. Security Questions 5 questions
	- 2. Email Recovery secondary/alternate email account
	- 3. Phone Recovery cell phone to send text messages for verification code
	- 4. Authenticator connect a Google Authenticator account

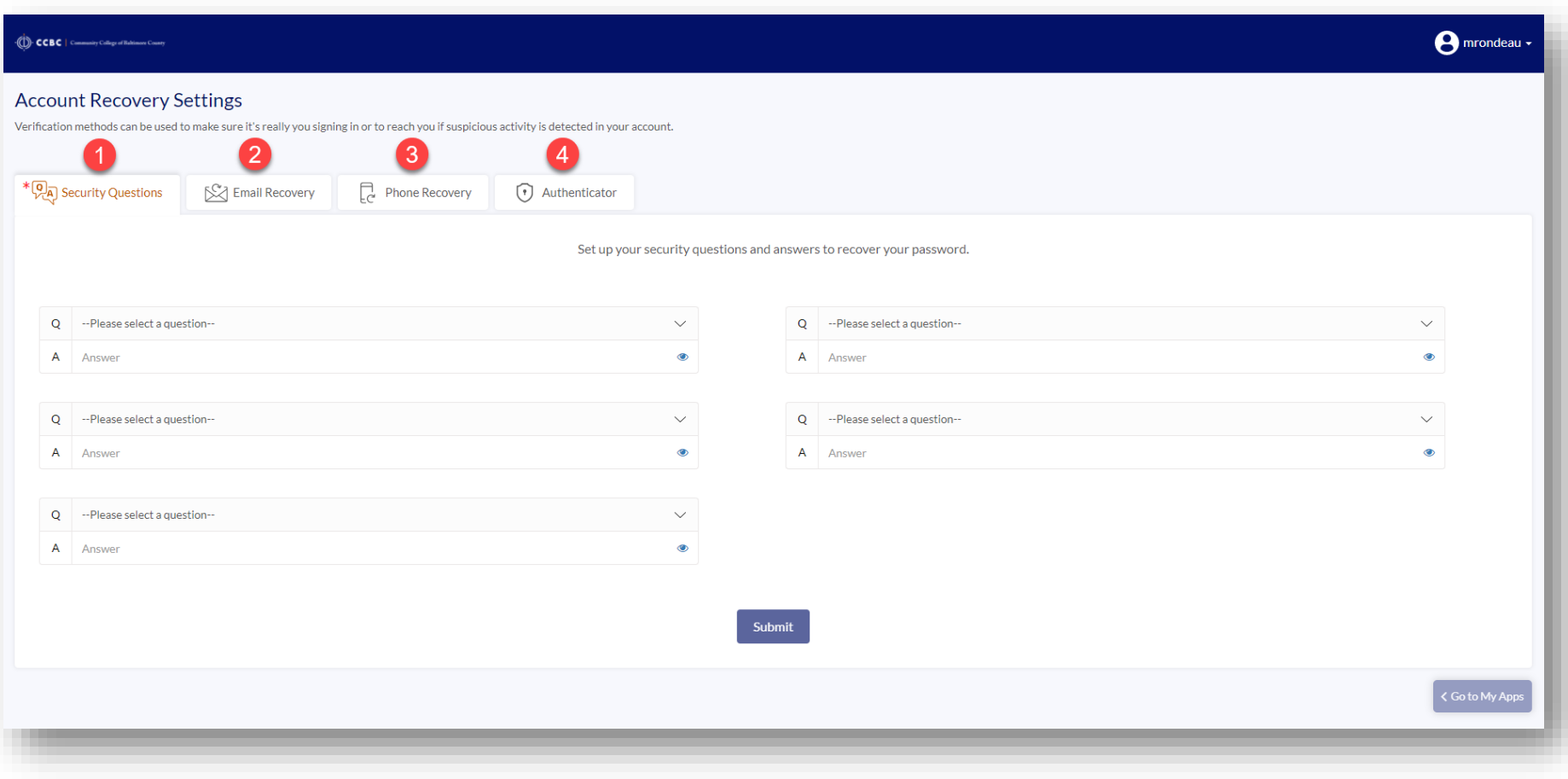

a. After choosing the 5 security questions and putting in the 5 answers, click on Submit. This will set the security questions for recovery. Click on another recovery method to setup the next one.

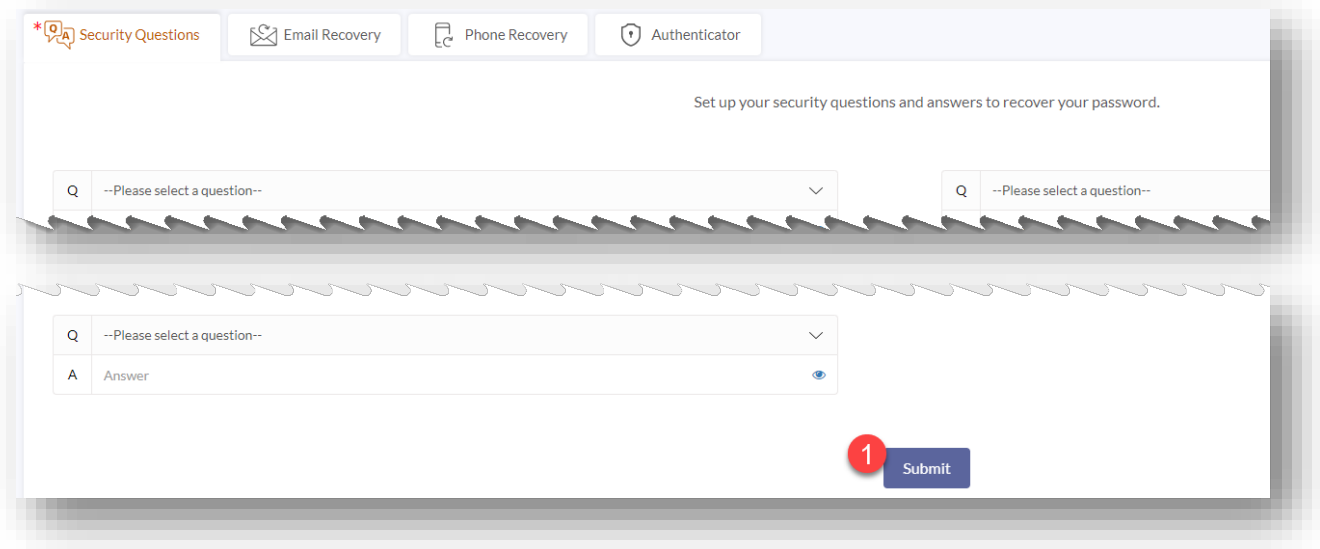

b. For email recovery, type in an alternate email and then click on Verify.

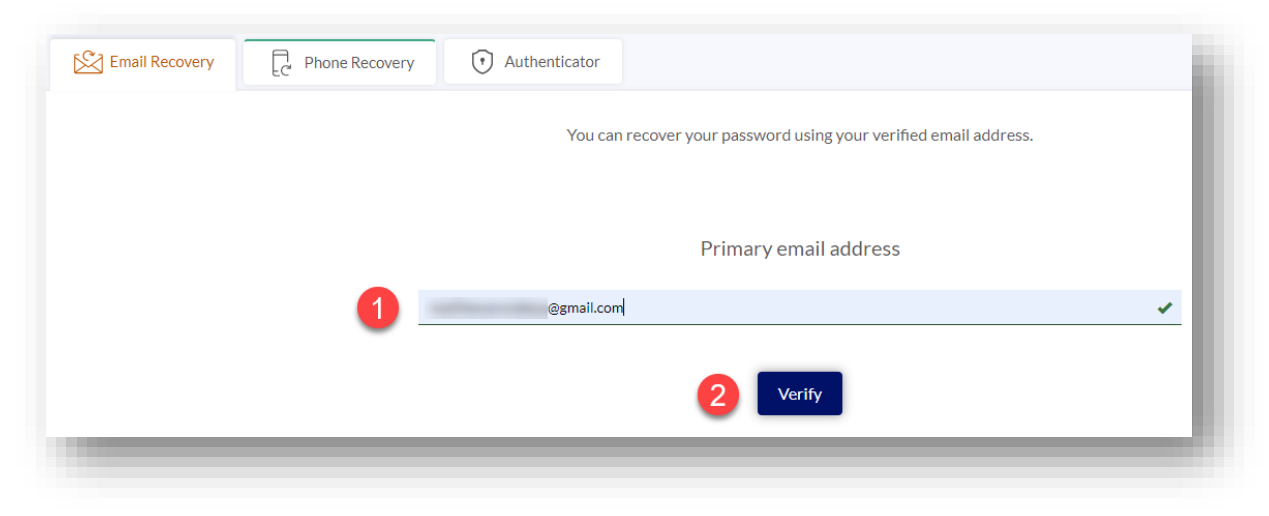

c. You will receive an email at the alternate email that will provide you with a code. You will use this code to verify your alternate email.

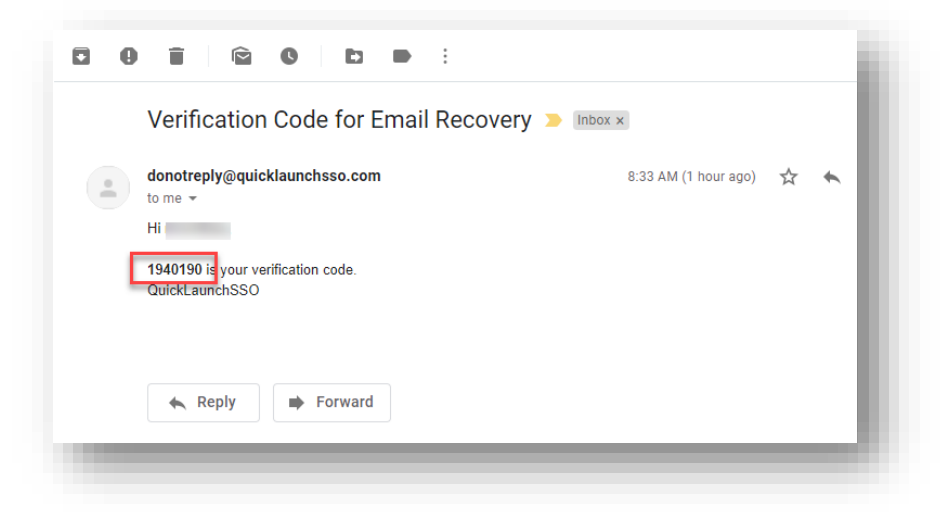

d. Add the verification code that you received from your alternate email account and then click Submit. Your email recovery option is now set.

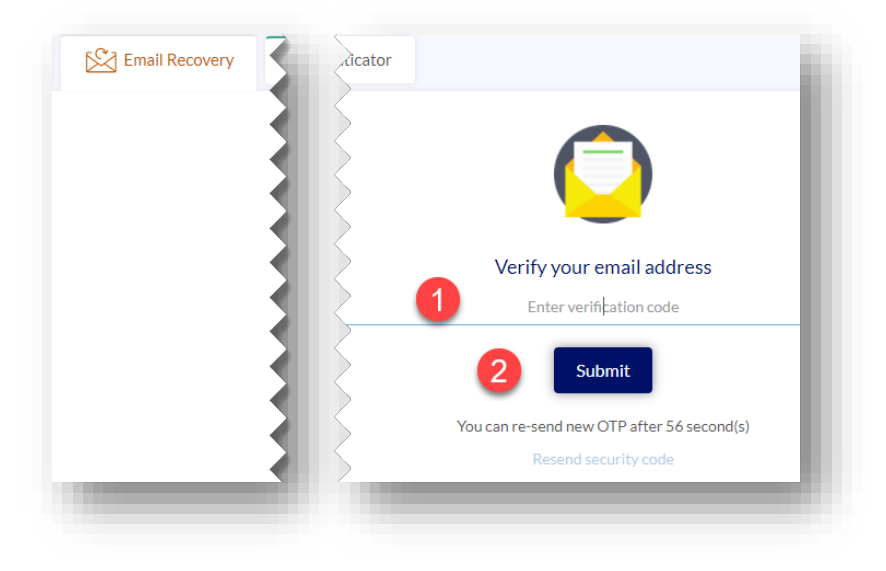

5. On the Phone Recovery tab, choose the country code for the phone number of the cell phone. Type in the phone number using the area code in the format: 0000000000 (using no symbols). Click on Verify

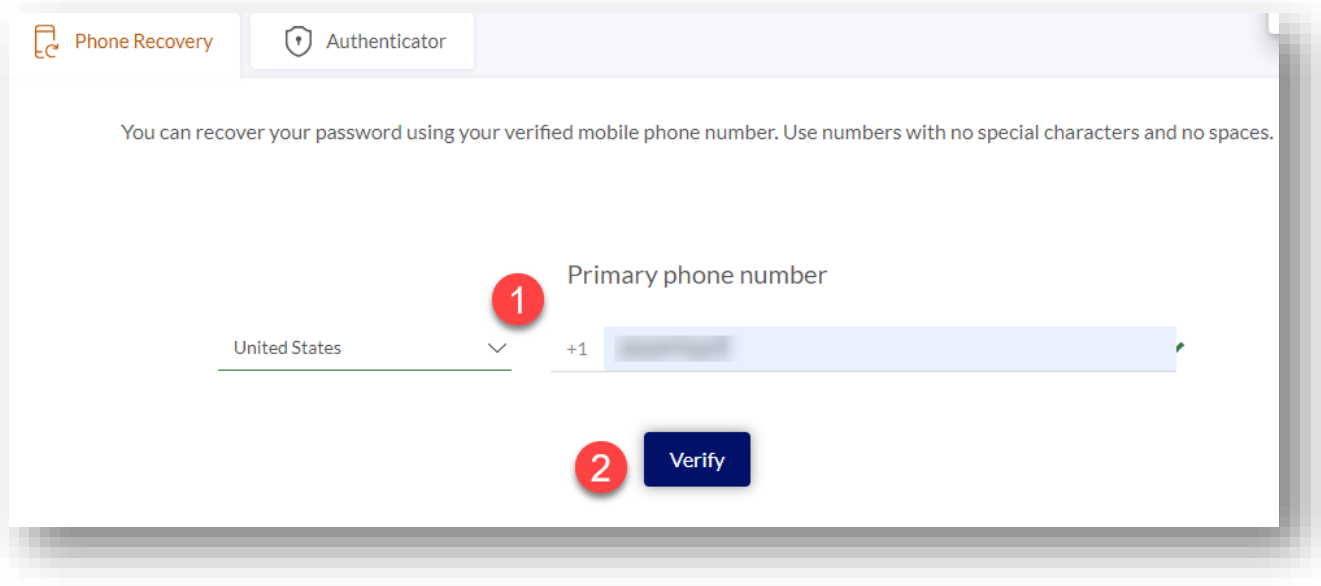

6. A text message will be sent to the cell phone with a verification code.

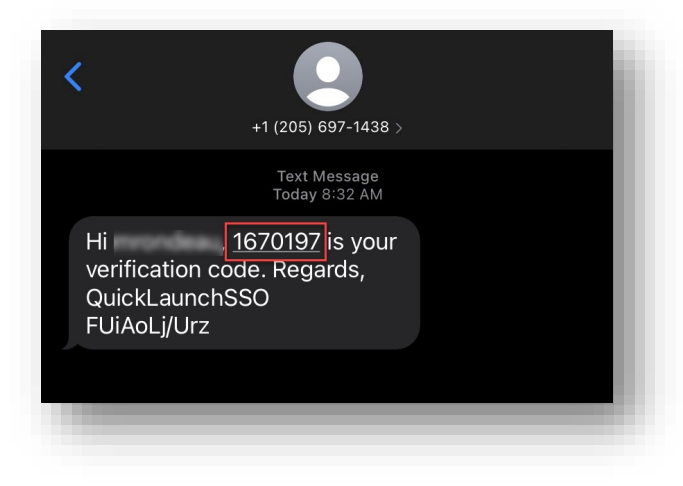

7. You will type in the verification code that you received via text message into the verification code field and then hit Submit.

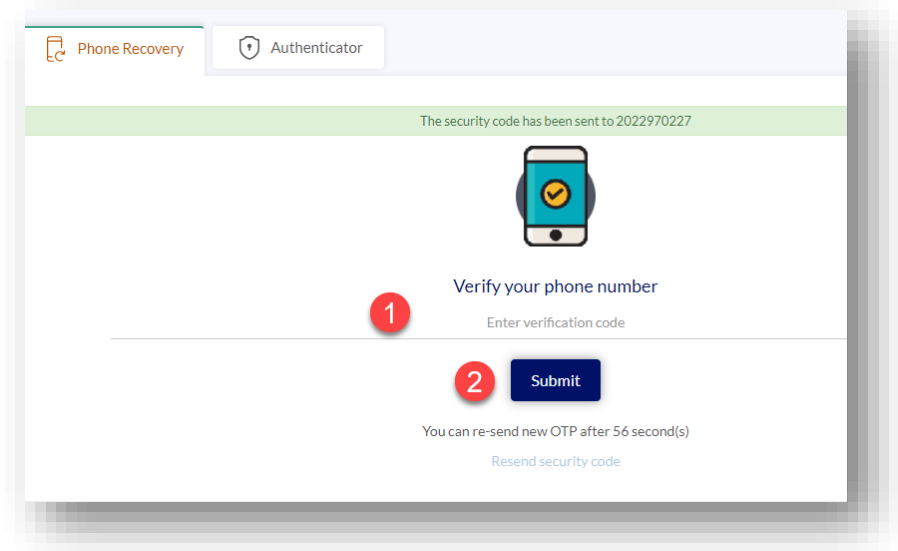

8. Once it is verified, you will see a screen that shows your phone number and the option to update. This means you have successfully setup your phone number for a recovery option.

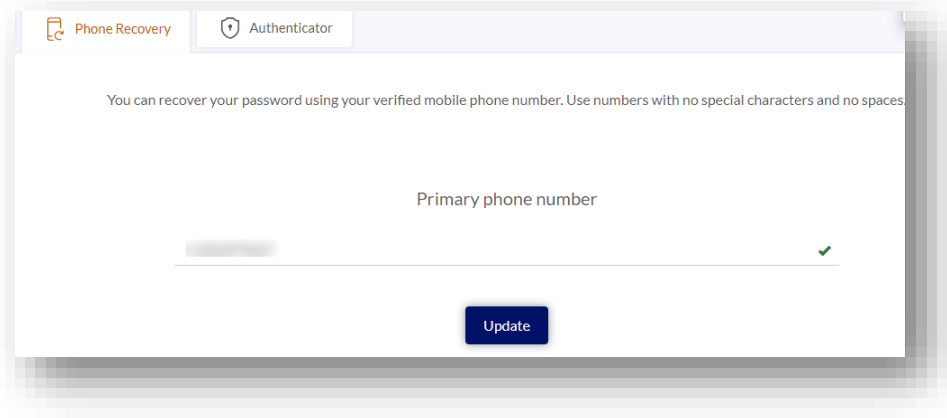

9. If you have Google Authenticator, you can connect your account with that authenticator using the Authenticator tab. Click on the Get Started button to start that process.

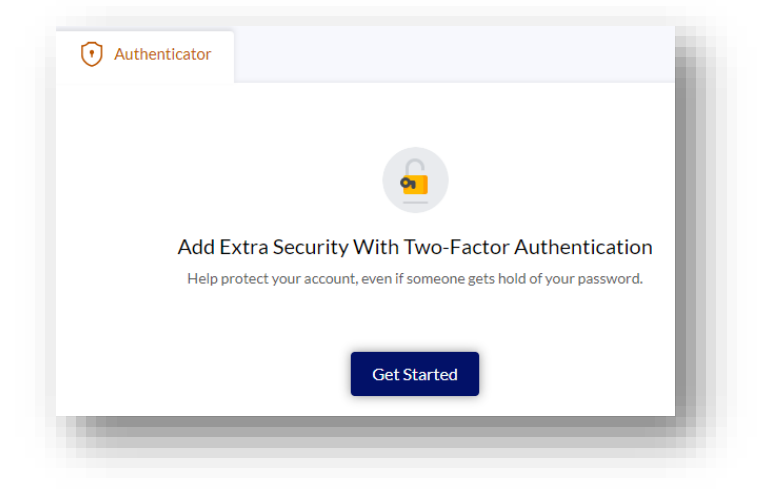

4. Once you have setup at least 2 of the recovery options, the Go to My Apps button in the bottom right corner will become active. Click on this button to complete the recovery process and go to your apps page.

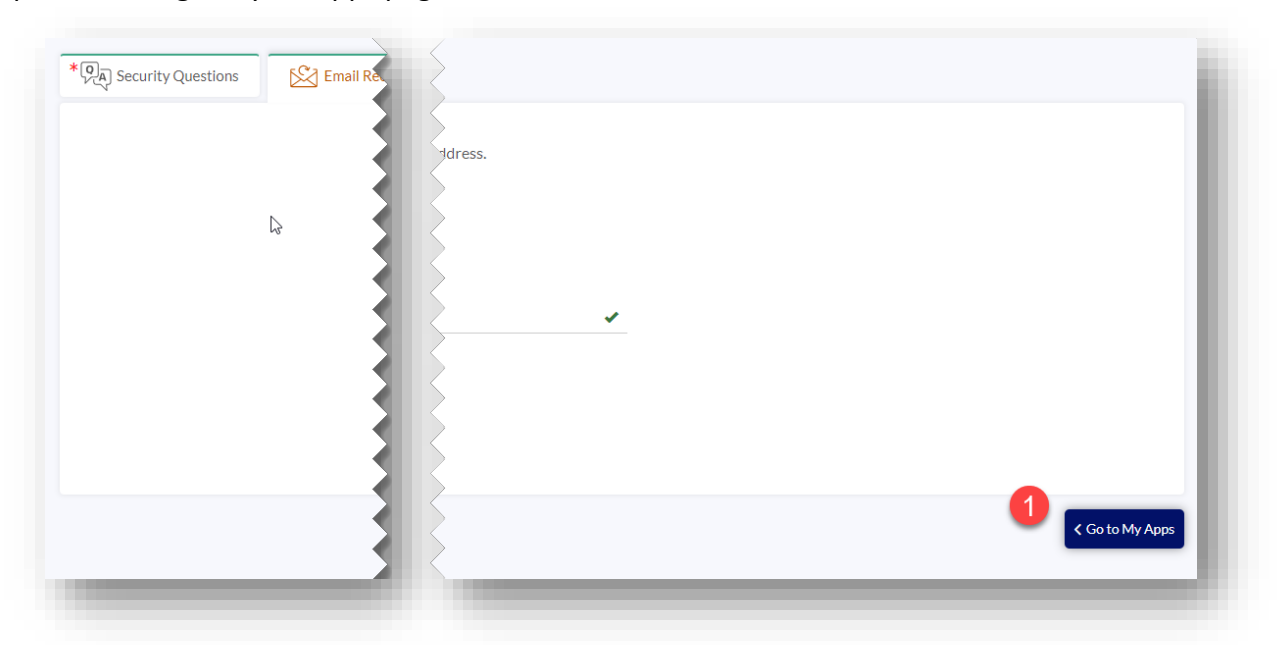

5. After clicking on the Go to My Apps button, you will be taken to a page that lists the different applications that you can access through the portal, such as Brightspace. Click on the app to be taken to that site.

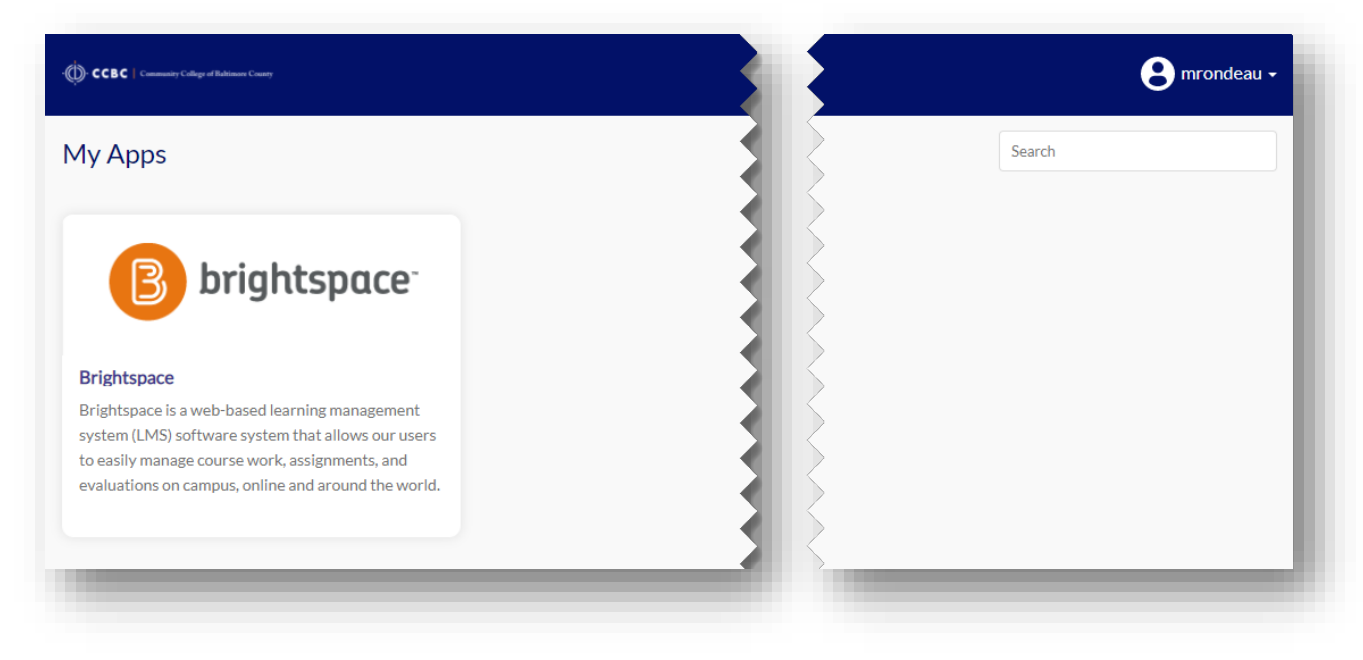

6. To update your recovery options, change your password, or logout, click on your username in the upper right corner and select the appropriate option.

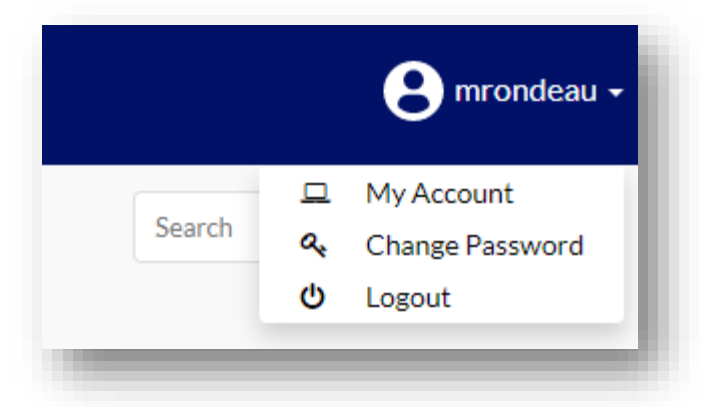

7. When choosing Change Password, you will be taken to a screen that allows you to enter your current password and enter your new password. You will need to enter your new password twice before clicking on Submit.

You will also see the last time your password has been changed, when the last time your profile information has been updated (password recovery methods), and when your account was created.

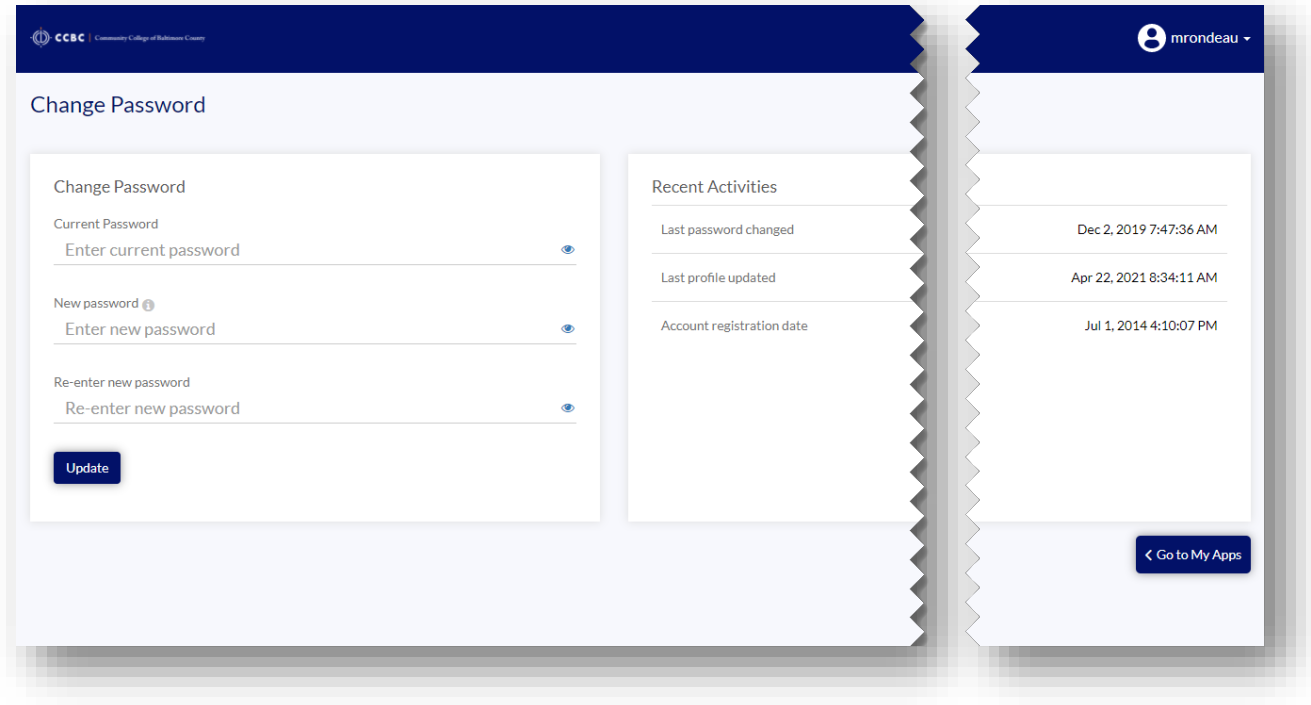

## Multi-Factor Authentication Login

1. The information you setup for your recovery methods will be used for multi-factor authentication when signing into the portal. This means that after you have typed your username and password into the sign in screen and hit Sign In, you will be prompted to choose a second method for receiving a verification code.

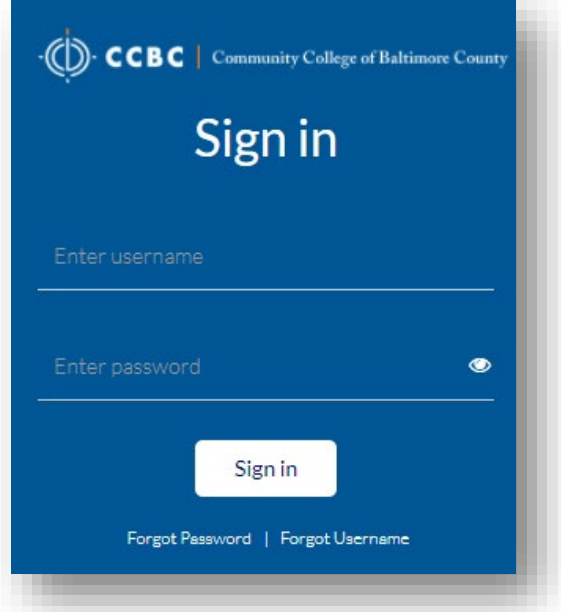

2. When prompted for the additional security verification, you will have a choice to use one of the options that you have setup. Choose one of the security verification options by clicking on it.

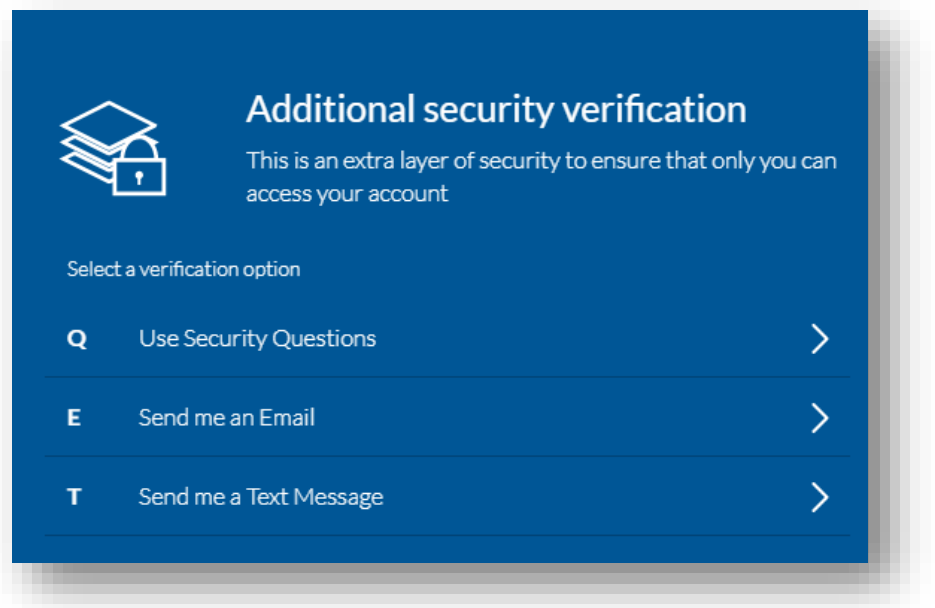

3. For the text message or email verification, a verification code will be sent to you. After clicking that verification option, you will be prompted to choose either the email or the phone number that you have on file. A message will then be sent to that option.

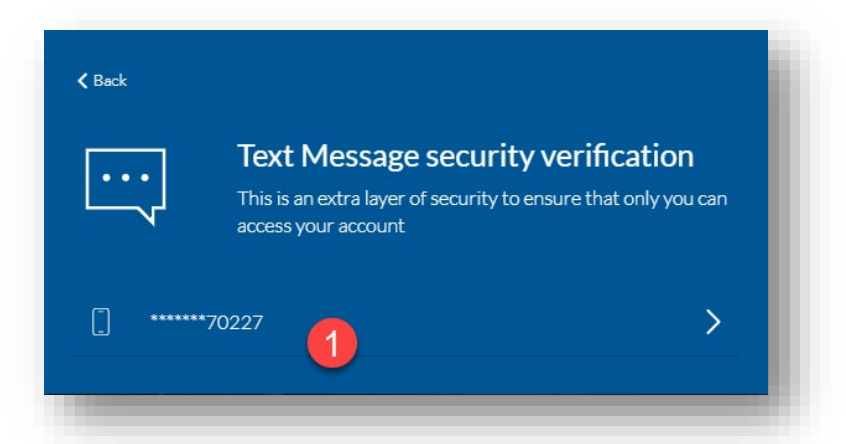

4. You will then be prompted to type in the verification code that was sent to either your phone or alternative email. Enter the verification code and click on Submit.

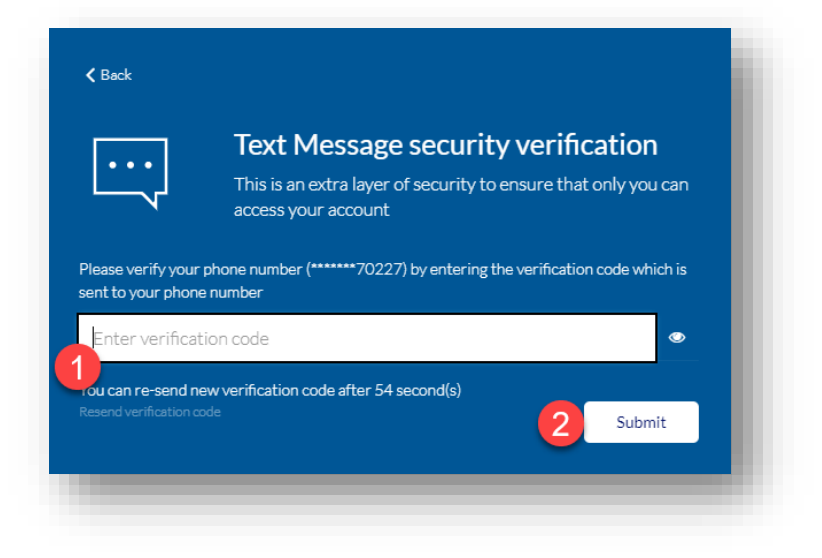

## Forgot Your Password

1. If you have forgot your password, you can click on the Forgot Password link below the Sign In button on the portal login page.

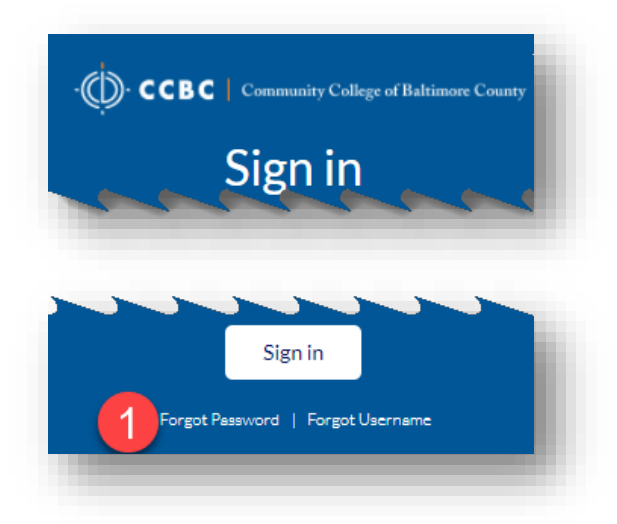

2. You will be prompted to type in your username and then click on Submit.

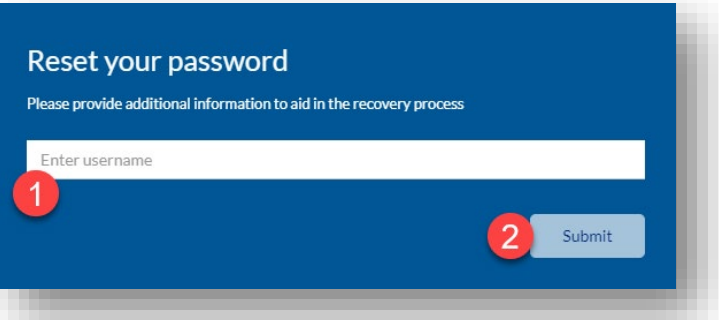

3. You will be prompted to go through the password recovery options you setup previously. If you set the security questions, you will be prompted to answer security questions if you set those up. Click the Next button to go through each question.

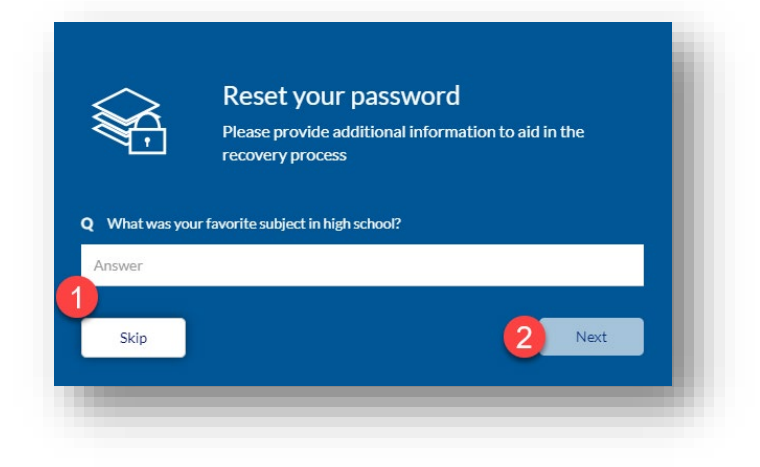